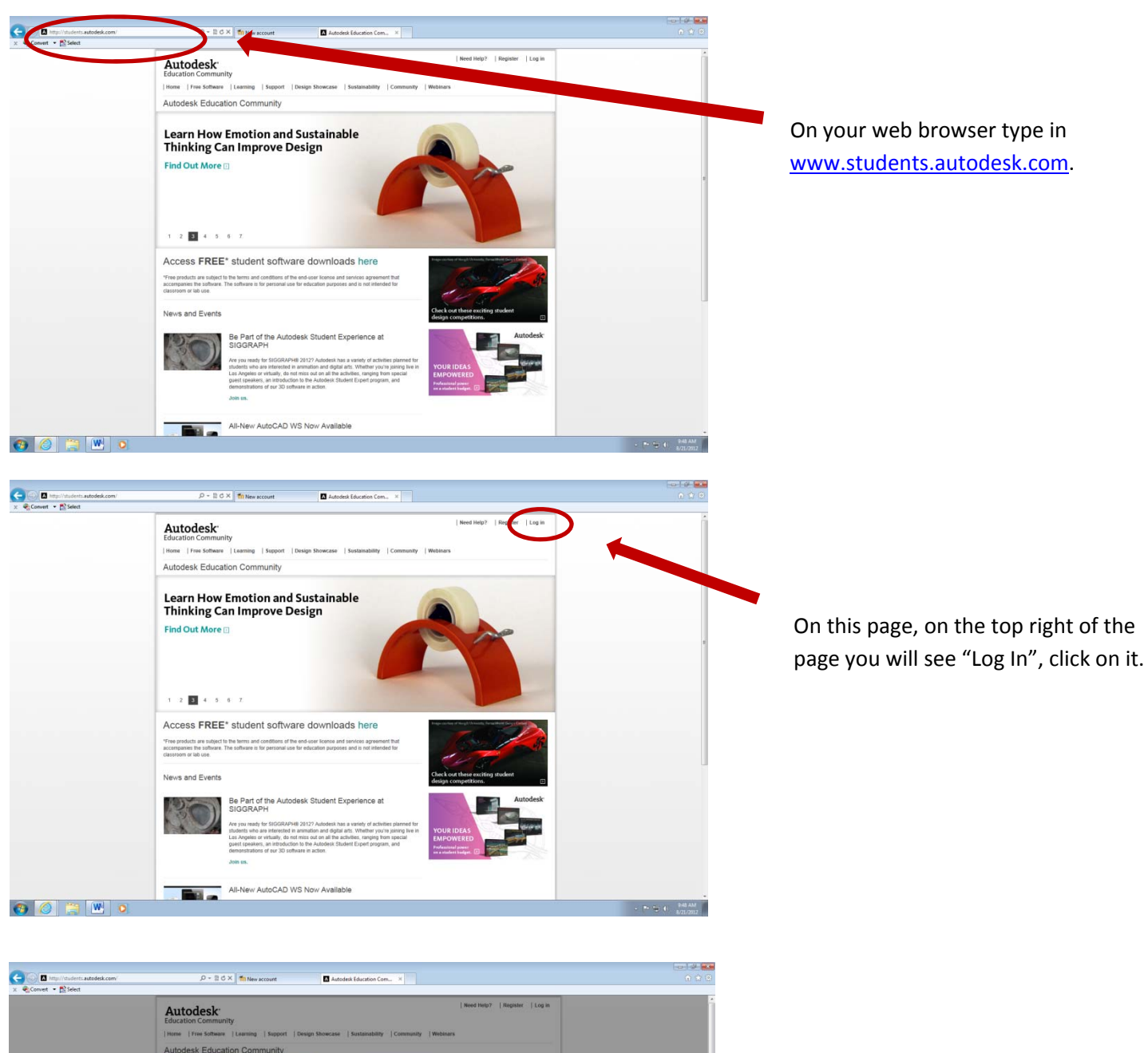

Autodesk Education Community Introducing Autodesk 2013<br>Education Suites Sign in with a **LEBROOK** Access FREE<sup>\*</sup> student so ject to the terms and con-News and Events Be Part of the<br>SIGGRAPH All-New AutoCAD WS Now Available  $\overline{w}$ 

This window should pop up. Click on where it says "Need an Autodesk ID?"

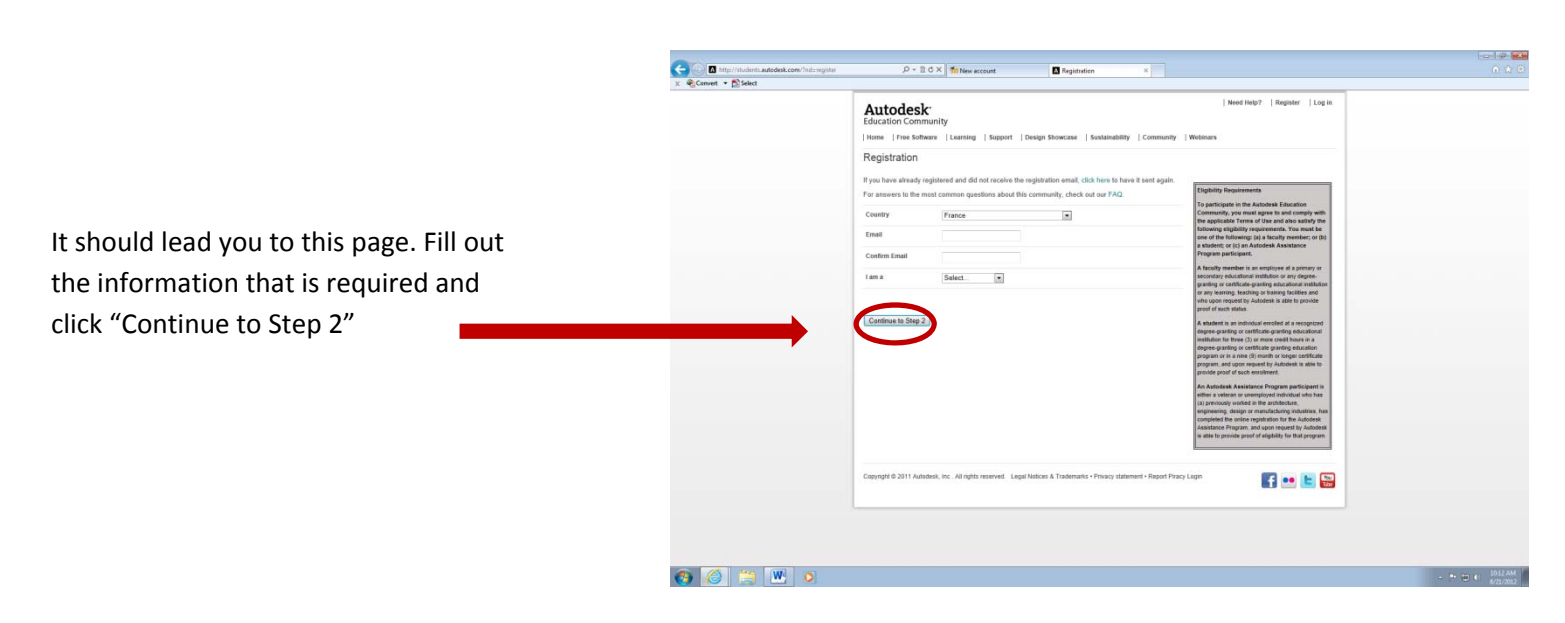

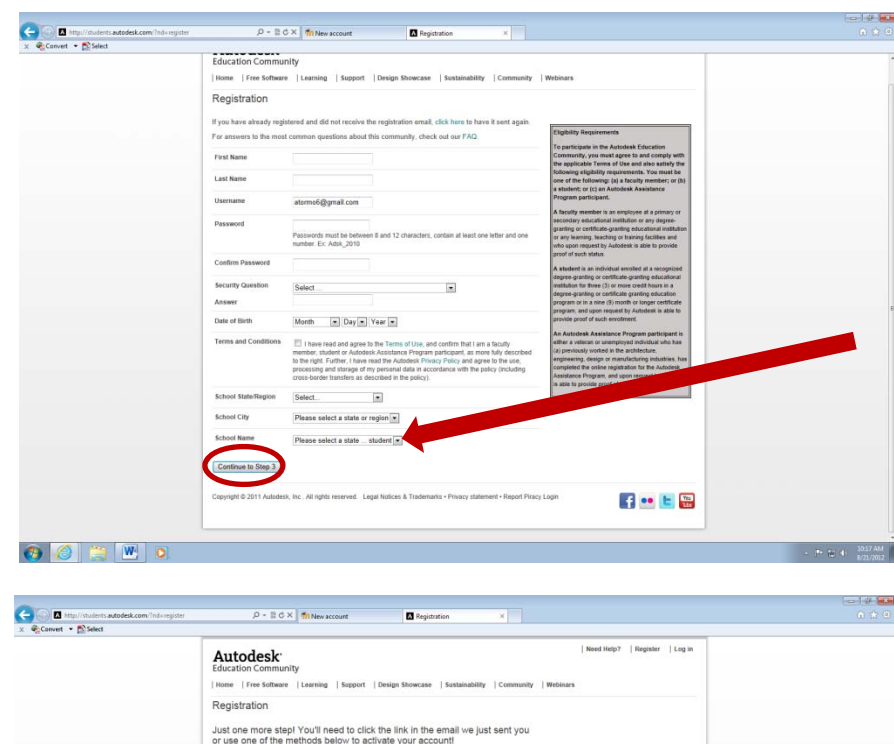

like to activate using Facebook Conne<br>a facebook account, you're good with us!

een dispatched to the address you provided.<br>sck emails from studentcommunity@autodesk.co

A

vate by SMS text messaging?<br>I the US currently. You will need a valid cell phone number to receive the activation

Resend Confirmation Email

M-DCPS

Send My Confirmation Mess

 $f \bullet F$ 

 $\overline{\mathbf{H}}$ 

An  $e$ 

Then continue to fill out what is required. Click "Continue to Step 3" when done.

When you get here you will need to go to your email and click on the conformation link that they will send you.

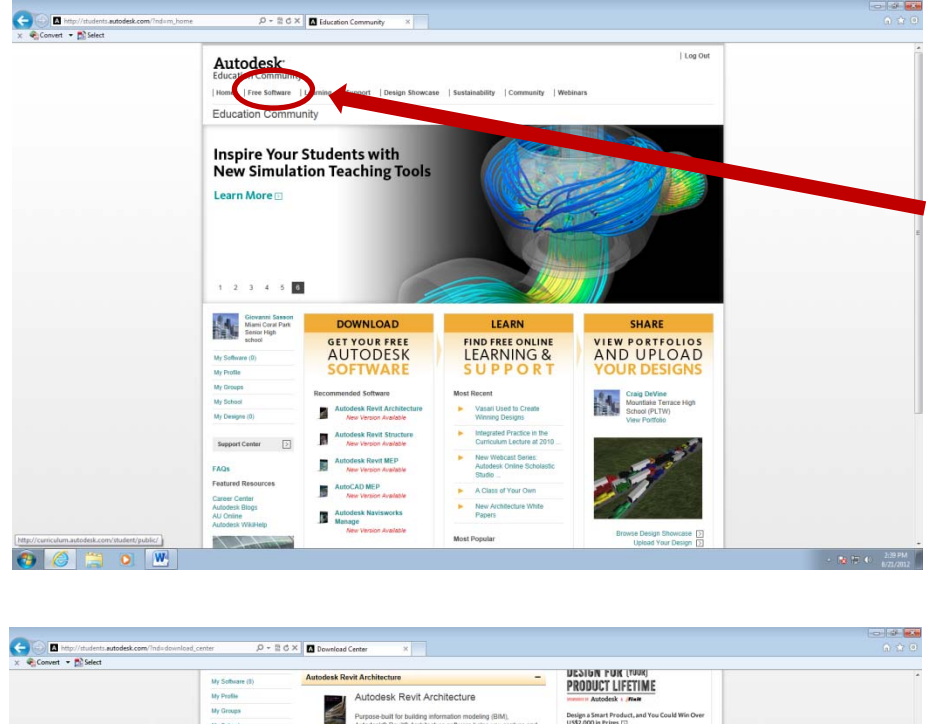

When everything is confirmed log into Autodesk and click on where it says "Free Software".

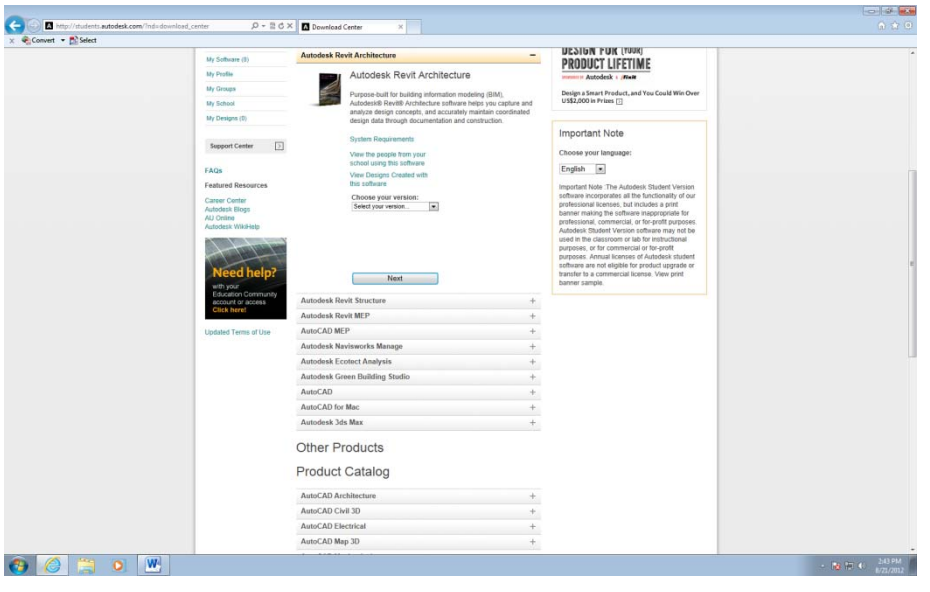

When you reach this page and scroll down you will see a list of software to choose from. You may choose the software that you wish to download.